# **Excel & Business Math Video/Class Project #33 VLOOKUP Function for Incentive Pay: Commissions and Piecework**

# **Topics**

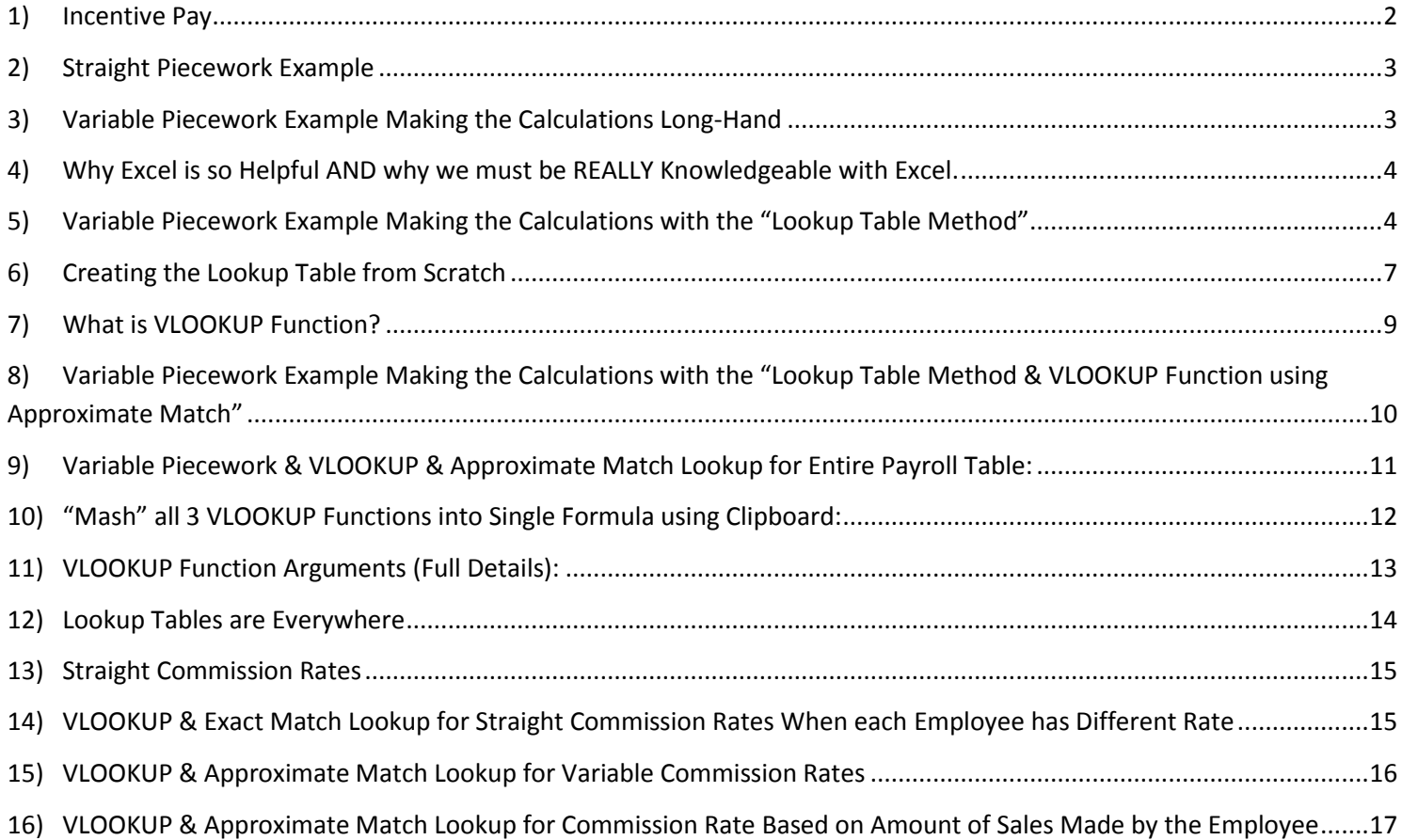

### <span id="page-1-0"></span>**1) Incentive Pay**

- 1) **Incentive Pay Rates:** This means you get paid based on your performance, such as "How Many Items You Made" or "How Much You Sold"
- 2) Incentive pay: the more you make or sell, the more you are paid.
- 3) Examples:
	- i. Boomerang Company Pays employees in various ways:
		- 1. Employees making boomerangs may have a contact that says:
			- i. **Straight Piecework Rate:** Manufacturer gets paid \$1.35 per one Bellen Boomerang made
			- ii. **Variable Piecework Rate:** Manufacturer gets paid \$1.05 for 1 75 Boomerangs and \$1.35 for 76 - 120 Boomerangs and \$1.75 for 121 or more Boomerangs
		- 2. Employees making sales calls may have a contact that says:
			- i. **Straight Commission Rate:** Sales person gets a base monthly salary of \$2,000 plus 1.5% of the total sales they made for the month
			- ii. **Variable Commission Rate:** Sales person gets a base monthly salary of \$1,500 plus 1% for sales from \$0 – \$9,999.99, 1.5% for sales from \$10,0000 – \$19,999.99 and 3% for sales of \$20,000 or more.
			- iii. **Commission Rate Based on Sales Amount:** Sales person gets a base monthly salary of \$2,000 plus a percentage of the total sales they made for the month based on the amount of sales they make (table of rates is in below picture).
	- ii. Picture of Excel Sheet in Video:

#### **Incentive Pay Rates**

This means you get paid based on your performance, such as "How Many Items You Made" or "How Much You Sold". Incentive pay: the more you make or sell, the more you are paid.

**Examples:** 

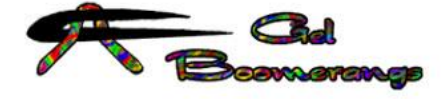

**Bellen Boomerang:** 

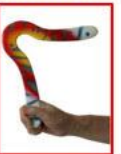

#### **Boomerang Company Pays employees in various ways:**

#### Employees making boomerangs may have a contact that says:

Straight Piecework Rate: Manufacturer gets paid \$1.35 per one Bellen Boomerang made.

Variable Piecework Rate: Manufacturer gets paid a different rate based on quantity made:

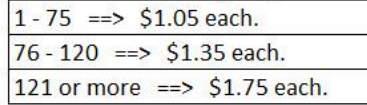

#### Employees making sales calls may have a contact that says:

Straight Commission Rate: Sales person gets a base monthly salary of \$3,000 plus 1.5% of the total sales they made for the month. Variable Commission Rate: Sales person gets a base monthly salary of \$3,000 plus 1% for sales from \$0 - \$9,999.99, 1.5% for sales

from \$10,0000 - \$19,999.99 and 3% for sales of \$20,000 or more:

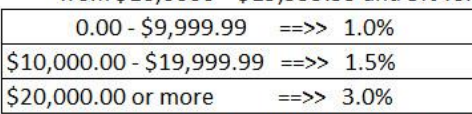

Commission Rate Based on Sales Amount: Sales person gets a base monthly salary of \$2,000 plus a percentage of the total sales they made for the month based on the amount of sales they made determined by this table:

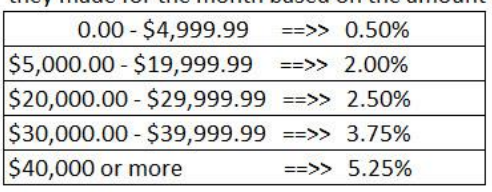

### <span id="page-2-0"></span>**2) Straight Piecework Example**

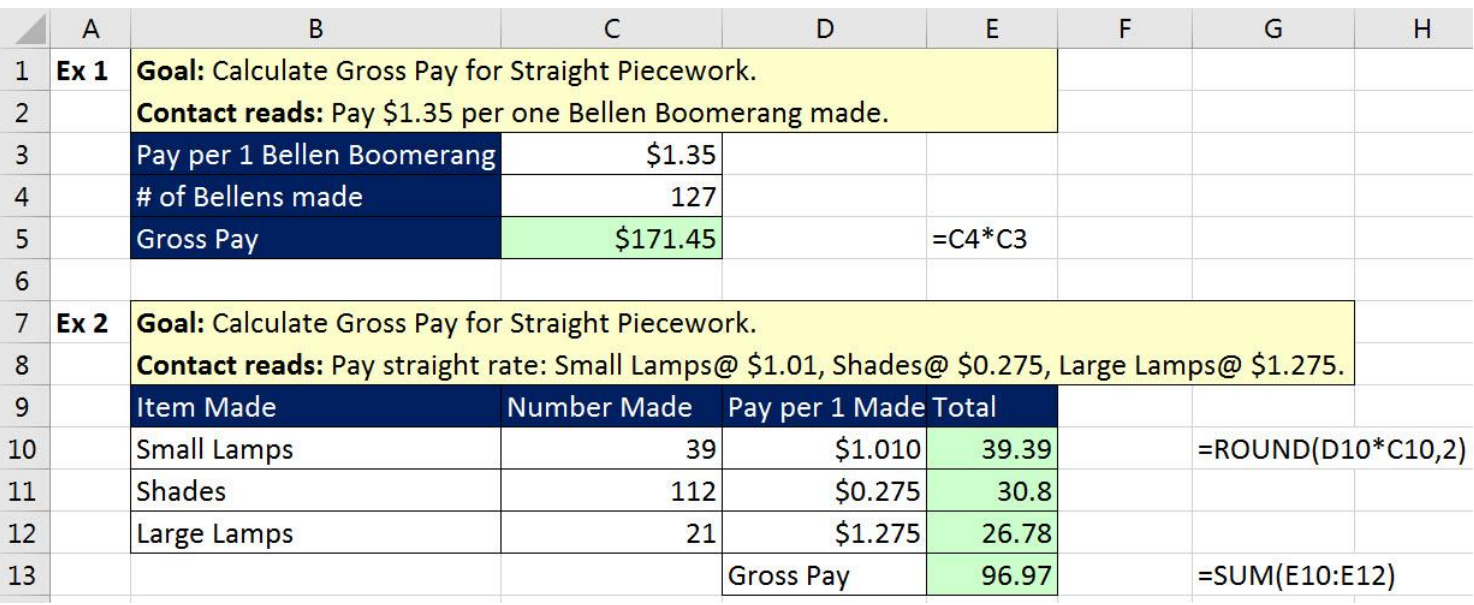

### <span id="page-2-1"></span>**3) Variable Piecework Example Making the Calculations Long-Hand**

- 1) Why we should NOT use Long-Hand Method:
	- i. Takes too long.
	- ii. Risks making mistakes when you are making many calculations to get to a final answer.

![](_page_2_Picture_43.jpeg)

### <span id="page-3-0"></span>**4) Why Excel is so Helpful AND why we must be REALLY Knowledgeable with Excel.**

- 1) In example #3, the business has an established method for paying the employee.
	- i. But the Accounting Program that they use, QuickBooks, does not have a built-in feature to make this payroll calculation.
	- ii. We would not want to have to make this calculation Long-Hand, either on paper or in Excel, every time an employee worked to make boomerangs.
		- 1. Why we should NOT use Long-Hand Method:
			- i. Takes too long.
			- ii. Risks making mistakes when you are making many calculations to get to a final answer.
	- iii. Luckily, we can automate the calculations using two methods:
		- 1. Lookup Table Method.
		- 2. Lookup Table Method & VLOOKUP Function.
- 2) Why Excel is so Helpful AND why we must be REALLY Knowledgeable with Excel:
	- i. Excel is helpful because with Excel we can take all the calculations in example #3 and make them more automated, as long as we are knowledgeable enough with Excel to create the correct Lookup Table and then use the VLOOKUP Function.

#### <span id="page-3-1"></span>**5) Variable Piecework Example Making the Calculations with the "Lookup Table Method"**

- 1) Steps for calculating Gross Pay using Lookup Table Method:
	- 1. Determine Total Number of Items Made
	- 2. Using the total number of items made, find correct category (row) in the Lookup Table
	- 3. Get the amount for Earnings Made Through Previous Category
	- 4. Get Number Made Through Previous Category
	- 5. Get Pay per Unit
	- 6. Make the calculation: Earnings Made Through Previous Category + (Total Number of Items Made Number Made Through Previous Category) \* Pay per Unit

![](_page_3_Picture_159.jpeg)

![](_page_4_Picture_9.jpeg)

![](_page_4_Picture_10.jpeg)

![](_page_5_Picture_8.jpeg)

### **6) Creating the Lookup Table from Scratch**

- 1. Most of the times we are not given the Lookup Table and so we have to make it. Sometimes it is difficult to make it, but it is always worth it because then you can use it over and over.
- 2. Here is a description of the categories for each pay rate:
	- Contact reads: Pay Rate:

\$1.00 for 0- 50 Boomerangs \$1.10 for 51- 75 Boomerangs \$1.25 for 76- 110 Boomerangs \$1.50 for 111- 130 Boomerangs \$1.75 for 131- 150 Boomerangs \$2.00 for 151- More Boomerangs

<span id="page-6-0"></span>3. Below is a picture of the formulas needed to create the Lookup Table:

![](_page_6_Picture_74.jpeg)

![](_page_7_Figure_1.jpeg)

5. Once we create our Lookup Table, we can use it for new employees, like seen here for the employees, Abdi, Gigi and Kenya:

![](_page_8_Picture_69.jpeg)

#### <span id="page-8-0"></span>**7) What is VLOOKUP Function?**

1) What does VLOOKUP Function do?

VLOOKUP tries to find a match of an item in the first column of the Lookup Table and then retrieves (goes and gets) something from one of the other columns in the table and bring it back to the cell or formula.

- 2) In VLOOKUP the V means Vertical because the categories in the Lookup Table are oriented Vertically.
- 3) Example: VLOOKUP can find a match for the Number of Boomerangs Made (137) in the sorted first column of the Lookup Table and retrieve the correct "Earnings Made Through Previous Category" (\$151.25) from the 5th column and bring it back to the cell C13, like in this picture:

![](_page_8_Picture_70.jpeg)

<span id="page-9-0"></span>![](_page_9_Picture_17.jpeg)

### **8) Variable Piecework Example Making the Calculations with the "Lookup Table Method & VLOOKUP Function using Approximate Match"**

### **9) Variable Piecework & VLOOKUP & Approximate Match Lookup for Entire Payroll Table:**

<span id="page-10-0"></span>![](_page_10_Picture_14.jpeg)

### **10)"Mash" all 3 VLOOKUP Functions into Single Formula using Clipboard:**

- 1. Rather then use three columns with an individual VLOOKUP in each column, we can create a single column formula.
- 2. To make the formula easy to create, you can open the Clipboard, copy each VLOOKUP Function from the cell while the cell is in Edit Mode and collect the three VLOOKUP Function Formula Elements in the Clipboard.
- 3. You can paste the individual VLOOKUP Functions into a single cell formula when the single cell is in edit mode by clicking on the VLOOKUP Formula Element in the Clipboard.
- 4. Just as the Formula in G8 is =D8+(C8-E8)\*F8, you can replace the cell references with the correct VLOOKUP Formula Element to get:
	- $V5 + (Units V4)*V3$ or
	- =VLOOKUP(C8,\$C\$19:\$G\$24,5)+(C8-VLOOKUP(C8,\$C\$19:\$G\$24,4))\*VLOOKUP(C8,\$C\$19:\$G\$24,3)

<span id="page-11-0"></span>![](_page_11_Picture_78.jpeg)

### <span id="page-12-0"></span>**11)VLOOKUP Function Arguments (Full Details):**

### =VLOOKUP( lookup\_value , table\_array , col\_index\_num , [range\_lookup] )

- i. **lookup\_value** = Item that you are trying to find in first column of lookup table.
- ii. **table\_array** = Vertical table = Lookup table. First Column contains items you want to "match" with the lookup value.
- iii. **col\_index\_num** = Which column in the lookup table has the items that you want to go and get and bring back to the cell? You have to count to determine which columns contains the items you want to retrieve: is it column 2, or column 3, or column 4, and so on.
- iv. **[range\_lookup]** = Because there are two different types of lookup, we must tell VLOOKUP which of the two lookups we want it to do: either: Approximate Match Lookup or Exact Match Lookup. This argument tells VLOOKUP how to find a match in the first column of the Lookup Table.
	- 1. **Approximate Match:**
		- For "**Approximate Match**" we must put = TRUE or 1 or omitted.

**CO** TRUE - Approximate match FALSE - Exact match

- How **Approximate Match** works:
	- 1. For Approximate Match the VLOOKUP table MUST be sorted on the first column: Ascending, A to Z (Small to Big).
	- 2. This is how Approximate Match Lookup works:
		- i. It will look through the first column:
			- 1. If the first value in the table is smaller than the lookup\_value, VLOOKUP returns a Not Available Error: #N/A!
			- 2. Then it looks through the first column until it bumps into the first value bigger than it and then jump back one row. When it finds a match, it knows what row it should look in.
				- i. It actually does a "binary search", which is a technical computer term for "Approximate Match". "Binary Search" calculates quickly compared to "Exact Match".
			- 3. If the lookup value is bigger than the last value, it stops at the last row.

#### **2. Exact Match:**

• For "**Exact Match**" we must put = FALSE or 0.

TRUE - Approximate match M FALSE - Exact match

- How **Exact Match** works:
	- 1. VLOOKUP will look though each item in the first column of the VLOOKUP table and try to find a match. When it finds a match, it knows what row it should look in.
	- 2. If VLOOKUP cannot find a match it will it will give an #N/A! error that tells you it did not find a match "it is not available".
- Note about Exact Match: If you have very large data sets, Exact Match Lookup may cause formula to calculate slowly because "Exact Match" Lookup must look through every item, one-by-one, until it finds a match.

#### <span id="page-13-0"></span>**12)Lookup Tables are Everywhere**

- 1. Looking things up in Lookup Tables is a common task in business, accounting and other professions.
- 2. Almost all Lookup Tables are vertical because the items in the first column are listed vertically.
- 3. Examples of Looking up items in a Vertical Lookup Table:

#### What Region does "Miles, Josefina" represent?

![](_page_13_Picture_60.jpeg)

If your sales are \$6000, what is your commission?

![](_page_13_Picture_61.jpeg)

#### If your Income is \$3000, what is your tax?

![](_page_13_Picture_62.jpeg)

#### What is the price for Quad?

![](_page_13_Picture_63.jpeg)

#### Variable Piecework Lookup Table. Which category do we use for 120 items made?

![](_page_13_Picture_64.jpeg)

#### Variable Commission Rate Lookup Table. Which category do we use for sales of \$7,500?

![](_page_13_Picture_65.jpeg)

#### What is "Chukes, Hal" Zip Code?

![](_page_13_Picture_66.jpeg)

## <span id="page-14-0"></span>**13)Straight Commission Rates**

![](_page_14_Picture_22.jpeg)

### <span id="page-14-1"></span>**14)VLOOKUP & Exact Match Lookup for Straight Commission Rates When each Employee has Different Rate**

![](_page_14_Picture_23.jpeg)

### **15)VLOOKUP & Approximate Match Lookup for Variable Commission Rates**

<span id="page-15-0"></span>![](_page_15_Picture_12.jpeg)

### **16)VLOOKUP & Approximate Match Lookup for Commission Rate Based on Amount of Sales Made by the Employee**

- 1. Sometimes an employee contract will pay an employee a Straight Commission Rate for all their sales, but the Rate will go up depending on the amount of sales they make.
	- The rate is not a Variable Rate where we have a different rate for each category, the employee will simply get paid the same Commission Rate for all the sales they make, but the single rate is determined by the amount of their sales.
- 2. Example:

<span id="page-16-0"></span>![](_page_16_Picture_39.jpeg)